- 1a. First open the tutorial file: File > Open > tem1psd.pdf
- 1b. Accept the defaults for file width and height in the "Rasterize Generic PDF Format" dialog box, then enter 72 pixels/inch for resolution, RGB for mode and check the boxes for "Anti-aliased" and "Constrain Proportions":

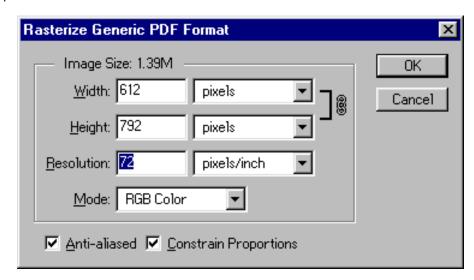

- 2. Next, save the file in Photoshop format: File > Save As > myfile.psd
- 3. Next bring up the paths palette: Window > Show Paths
- Either click the icon to add a new path or select new path from the path options menu:

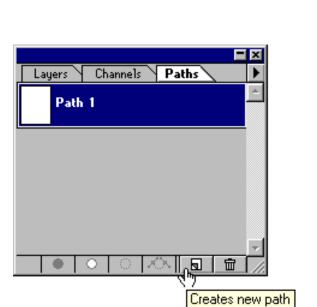

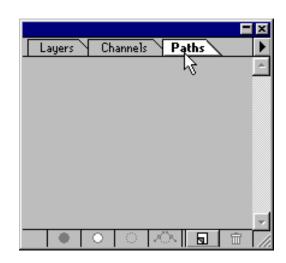

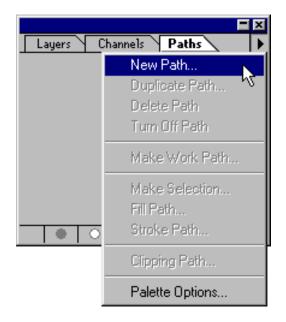